## **BELGE YÜKLEME REHBERİ**

## **Turna Portala Belge Yükleme [\(https://turnaportal.ua.gov.tr/\)](https://turnaportal.ua.gov.tr/giris?returnUrl=%2F)**

1. [https://turnaportal.ua.gov.tr/](https://turnaportal.ua.gov.tr/giris?returnUrl=%2F) adresinden giriş yapılır.

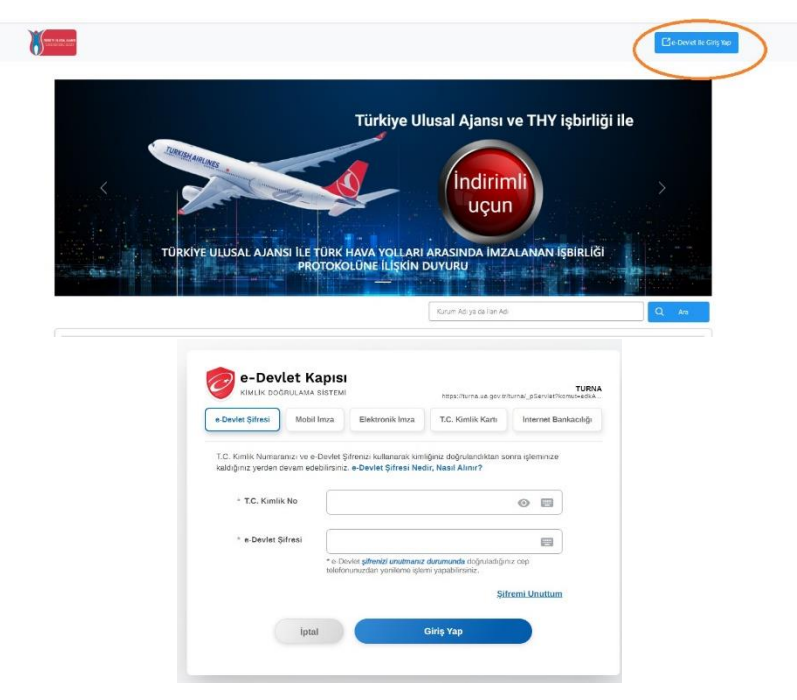

2. "Başvurularım" menüsünden başvuru yaptığınız ilanın en sonundaki butona tıklanır.

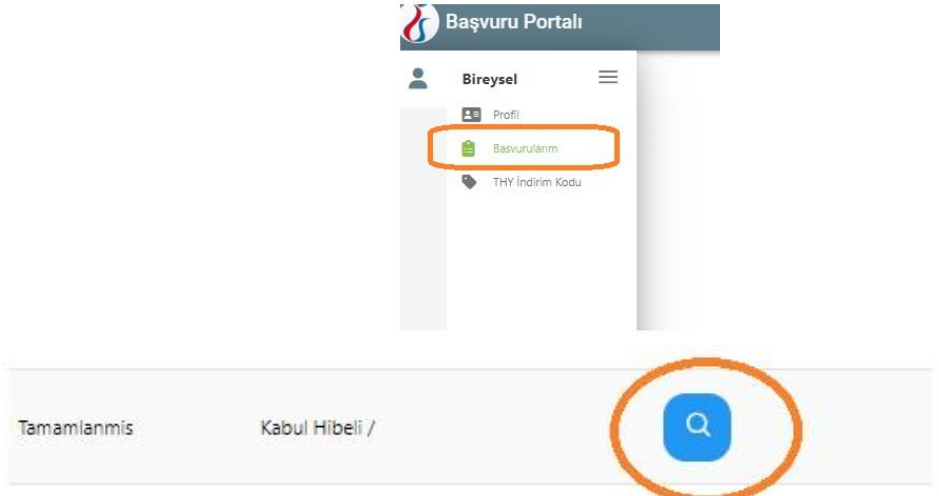

3. Erasmus+ Staj haraketliliğine hak kazanıp "Kabul Mektubu" yükleyecekseniz "Başvuru Tercih" kısmından staj yapacağınız kurumu listeden seçebilir eğer listede yoksa kendiniz gideceğiniz kurumu ekleyebilirsiniz. Kurumunuzu ekledikten sonra "Başvuru Belge" sekmesinden "Kabul Mektubu" nu yükleyebilirsiniz.

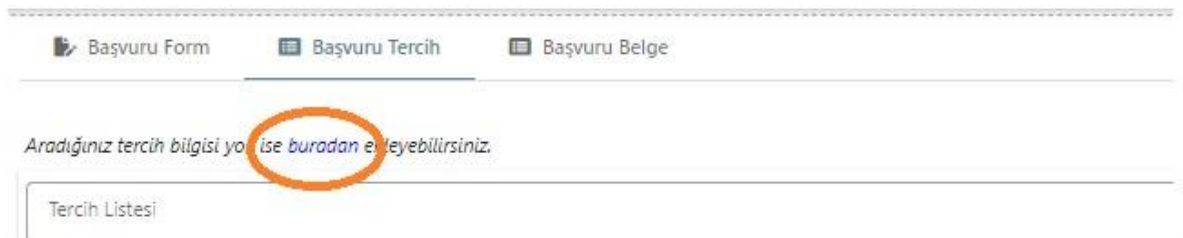

4. "Başvuru Belge" kısmından belgenizi sisteme yükleyebilirsiniz.

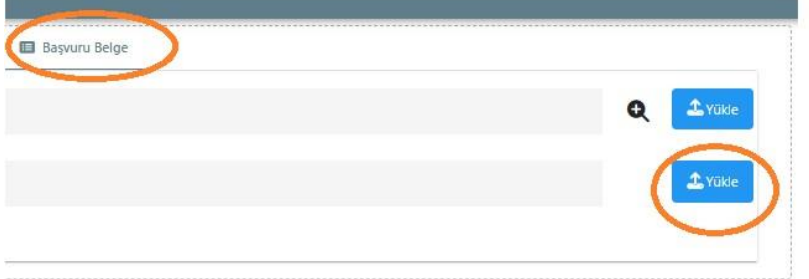

5. Ön izleme yaparak yüklediğiniz belgeyi kontrol edebilirsiniz.

## **ErasmusPort Sistemine Belge Yükleme [\(https://app.erasmus.akdeniz.edu.tr\)](https://app.erasmus.akdeniz.edu.tr/tr/user/login)**

1. <https://app.erasmus.akdeniz.edu.tr/tr/user/login> adresinden ErasmusPort sistemine giriş yapılır. Giriş yaparken kullanıcı adınız erasmusbasvuru.gov.tr sisteminde tanımlı mail adresinizdir.

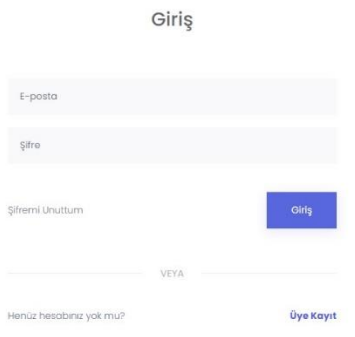

- 2. Daha önce hiç erasmusport sistemini kullanmadıysanız mail adresinize gelen aktivasyon linkini tıklayarak hesabınızı aktif etmeniz gerekmektedir.
- 3. Eğer şifrenizi bilmiyorsanız veya hatırlamıyorsanız "Şifremi unuttum" kısmına tıklayarak yeni şifre talebinde bulunabilirsiniz.
- 4. Sisteme giriş yaptıktan sonra karşınıza gelen ekrandaki "Başvurularım" kısmından "Dosyalar" menüsüne tıklayarak belge yükleme ekranına geçebilirsiniz.

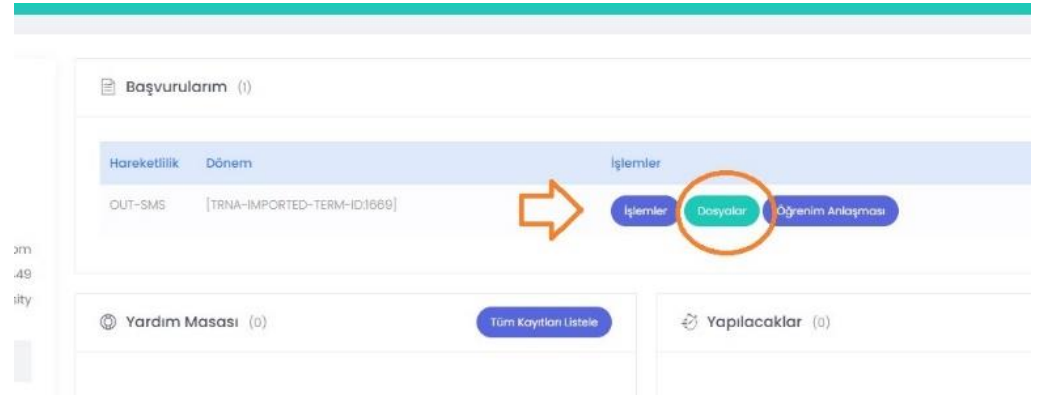

5. Eğer birden fazla başvurunuz varsa sol üst menüdeki "Başvurularım" kısmından başvurduğunuz hareketliliği (öğrenim,staj,vb.) ve başvurduğunuz dönem ilanını bularak karşısındaki "Dosyalar" menüsüne tıklayarak belge yükleme ekranına geçebilirsiniz.

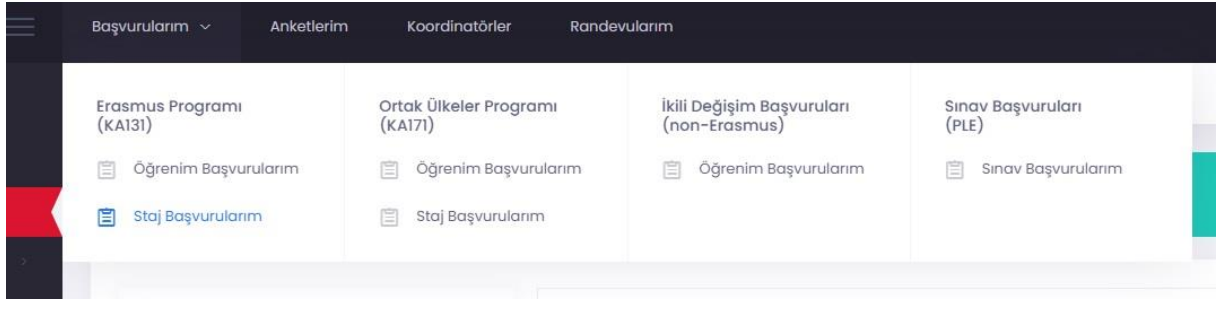

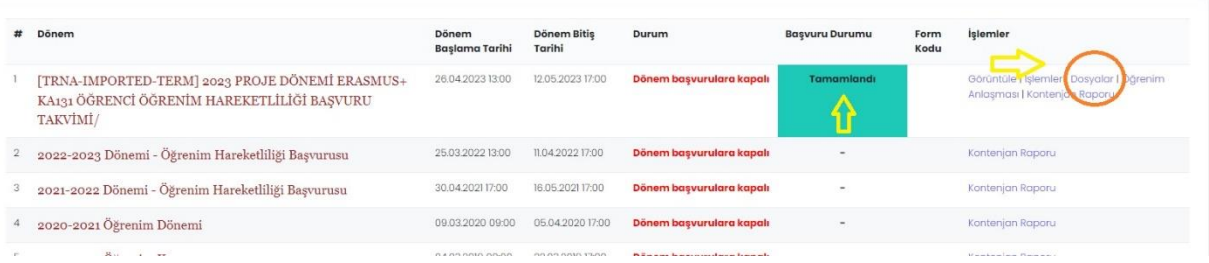

6. Belgelerinizi yüklemeden önce doğru ilana ve doğru döneme belge yüklediğinize dikkat ediniz. Belgelerinizi kontrol ettikten sonra "Başvuru Dosyaları" kısmından yüklemeye başlayabilirsiniz. "Dosya Adı" kısmına belgenize ismini vererek ve "Yüklenecek Dosya Türü/Checklist" açılır menüden hangi belge türünü yüklemek istiyorsanız seçerek yükleyebilirsiniz.

**Raevuru Doevaları** 

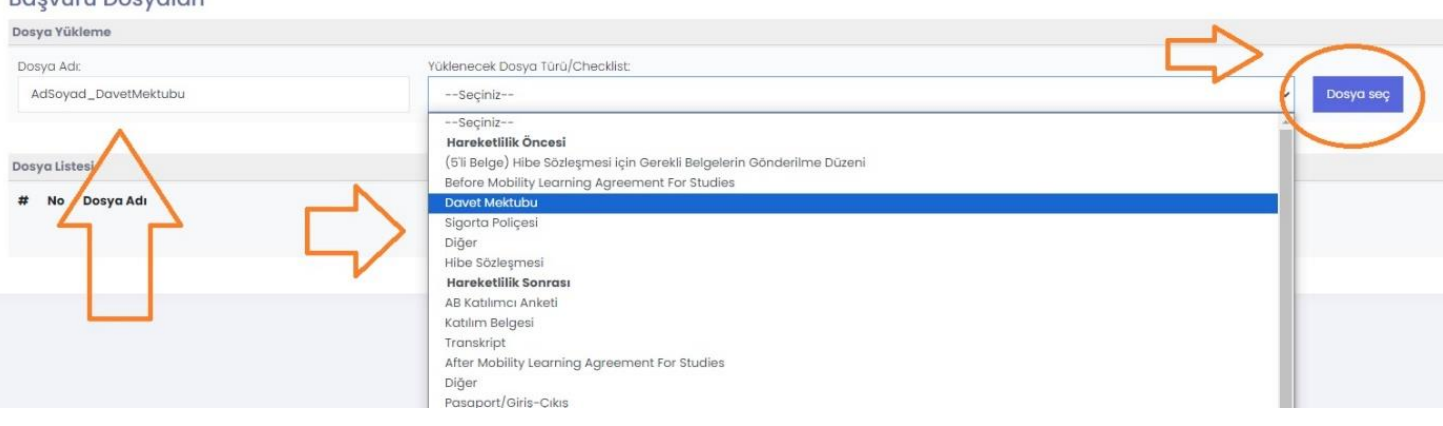

7. Yüklediğiniz belgeler korumaya alınacaktır. Hatalı belge yükleme durumunda ofis yetkililerine söyleyip hatalı yüklenen belgeyi sildirebilirsiniz veya tekrar yükleyebilirsiniz. Bir belge türünden birden fazla varsa "Yüklenecek Dosya Türü/Checklist" açılır menüsünden belge türünüzü seçerek birden fazla belge yükleyebilirsiniz.